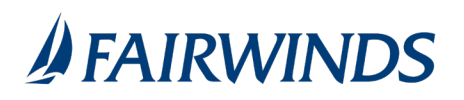

## MANAGING AN ACH\* RECIPIENT

\*Service charge may apply.

Note: Users must have Manage Recipients enabled on their user role in order to add a recipient.

- 1. In the navigation menu, click or tap **Advanced Payments**> **Recipients**.
- 2. Click or tap **Add Recipient**.
- 3. Enter a Display **Name**. The display name appears in online and mobile banking to help you recognize the recipient.
- 4. (Optional) Enter the **E-Mail Address**. If you enter an email address, we can notify the recipient when a transaction to them has been processed.
- 5. Click or tap Payment Type
- 6. Select **ACH Only** or **ACH and Wire**
- 7. Select appropriate account type
- 8. Input Account Number
- 9. Optional: Financial Institution (FI). This feature allows you to search for a financial institution. *FAIRWINDS* recommends using the ACH routing number provided on the ACH instructions by the recipient.
- 10. Click Green check mark to save account information.

Note: Routing Numbers may differ for a single FI. Please refer to the recipient's instructions prior to creating a recipient.

- 11. If ACH and Wire was selected as the Payment Type:
	- a. Under **Beneficiary FI**, complete the following
		- i. Name of financial institution
		- ii. Wire Routing Number
		- iii. Complete Physical Address for beneficiary financial institution
	- b. Complete **Receiving FI or Intermediary FI** as required based on instructions provided by beneficiary (recipient) and beneficiary FI.
- 12. Under Recipient Details
	- a. ACH Name
		- **i. ACH Name must be the recipients name as indicated on their account at their financial.**
		- ii. (Optional) ACH ID
	- b. If ACH and Wire was selected as Payment type, also complete
		- **i. Wire Name must be the recipients name as indicated on their account at their financial.**
		- ii. Enter the complete **physical address** for the beneficiary/recipient.

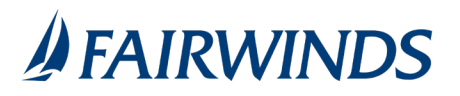

- iii. Entering an incomplete physical address or PO BOX will cause the wire to be rejected.
- 13. Click or tap Save Recipient

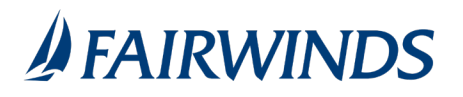

## Searching a recipient

- 1. In the navigation menu, click or tap **Advanced Payments** > **Recipients**.
- 2. Click or tap the **Search** field.
- 3. In the **Search** field, enter your search text. You can search for all or part of the recipient name or recipient email.
- 4. Results will display as search field is inputted.

## Editing a recipient

Note: When you make changes to a recipient, the changes do not affect existing ACH transactions. Existing ACH Transactions will need to be cancelled and a new transaction set up once the recipient has been modified.

- 1. In the navigation menu, click or tap **Advanced Payments**> **Recipients**.
- 2. Find the recipient that you want to edit and click or tap the actions icon for the recipient.
- 3. Select Edit
- 4. Do one or more of the following:
	- o To edit contact information, make any required changes.
	- o To edit account information, click or tap on the account that you want to edit. Make any needed changes to the account details and the green check mark.
- 5. Click or tap Save Recipient.

## Deleting a recipient

Caution: Deletion is permanent, so use caution before deleting a recipient.

- 1. In the navigation menu, click or tap **Advanced Payments**> **Recipients**.
- 2. Locate the recipient that you want to delete and click or tap the actions icon for the recipient.
- 3. Select Delete
- 4. Click or tap Delete Recipient on pop up
- 5. On the success message, click or tap **Close**.